## การใชระบบ Stent บน Internet Explorer EDGE

1. ทำการตั้งค่า โดยการกดที่ปุ่ม "…" ที่มุมขวาบนของ Browser แล้วเลือกเมนู Settings

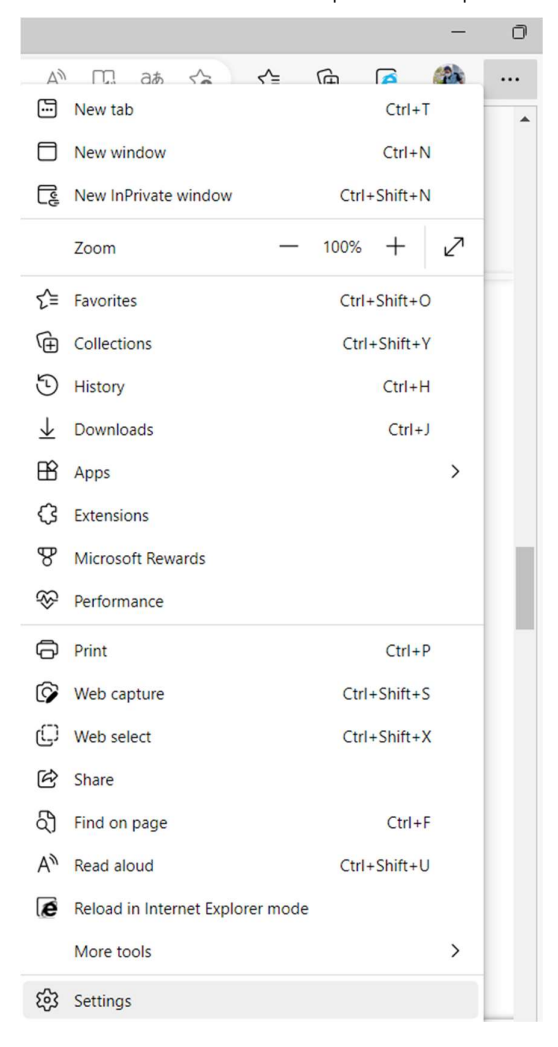

2. เลือกเมนู Default browser เพื่อตั้งค่าอนุญาตให้ใช้งาน IE mode เลือกตั้งค่าตามรูป แล้ว กดปุม Restart หากคาเปน allow อยูแลวใหขามขั้นตอนนี้

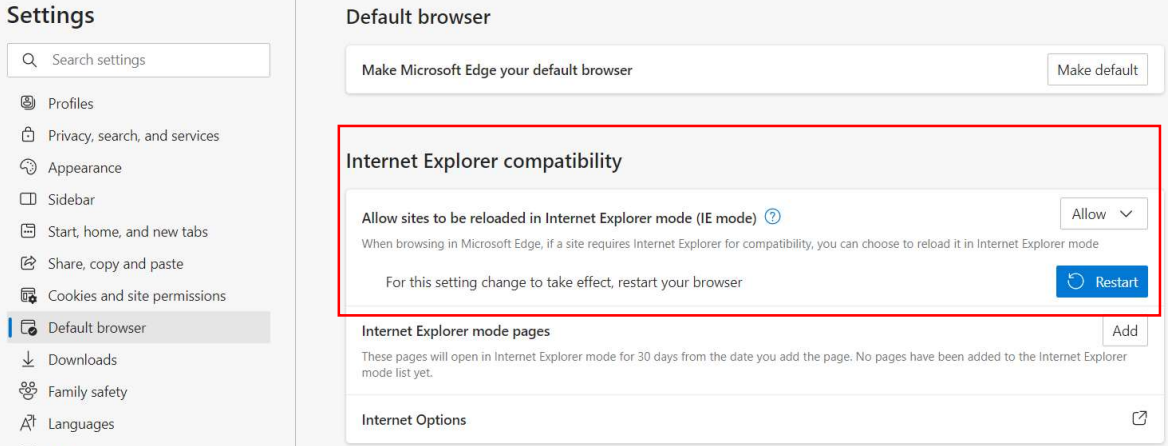

3. เมื่อปด เปดใหม ใหเขาระบบ Stent ที่เวบ https://mds.gpo.or.th กดที่ปุม "…" ที่มุมขวา บนของ Browser แลวเลือกเมนู Reload in Internet Explorer mode

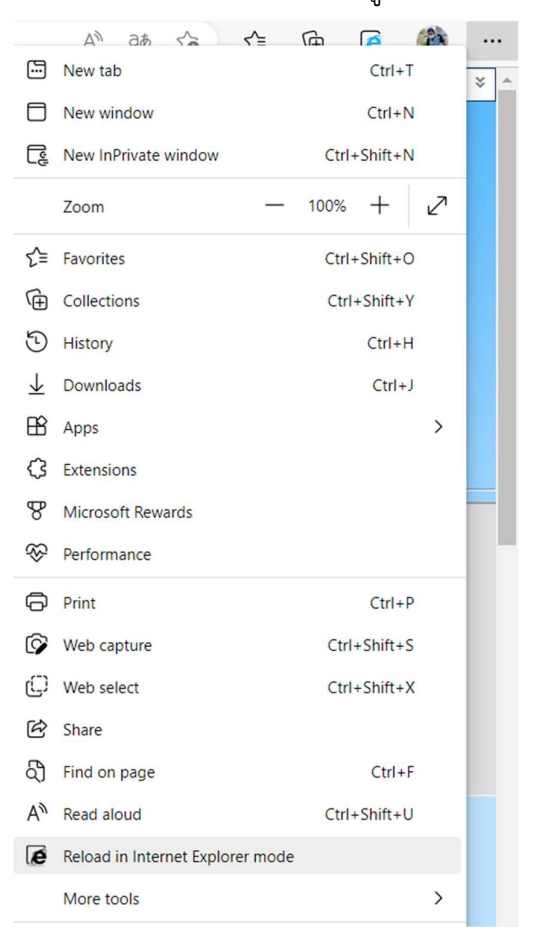

4. เปลี่ยนตัวเลือกตามรูป แล้วกดปุ่ม Done หากไม่ขึ้นกรอบตัวเลือก ให้กดที่ปุ่มรูป IE หน้า URL เพื่อเรียกคําสั่งแสดงผลตัวเลือก เม่อืเลือกเสร็จแลว ใหกดปดกรอบแจงเตือนการเรียกใช งานผ่าน Internet Explorer EDGE

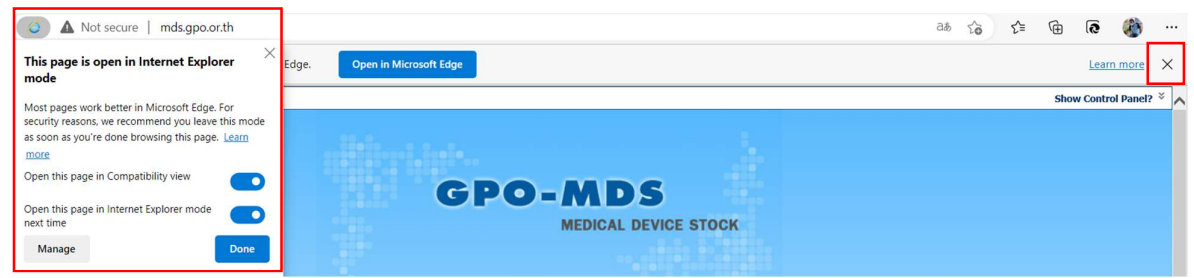

5. เขาใชงานระบบตามปกติ